## Step 01: Login to the Community Cash APP with your user ID and password.

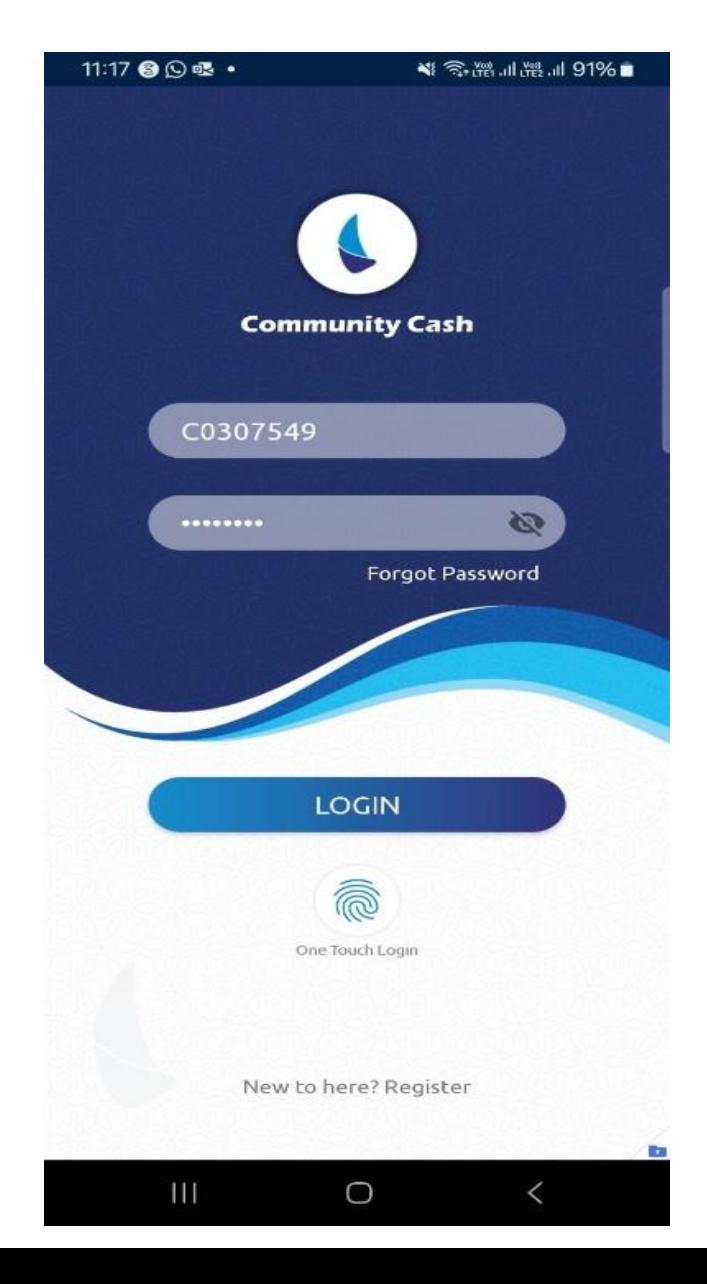

Step 02: After login, an alert message will be displayed to "Set Transaction PIN" for the first time. Press OK to continue with setting 4-digit PIN.

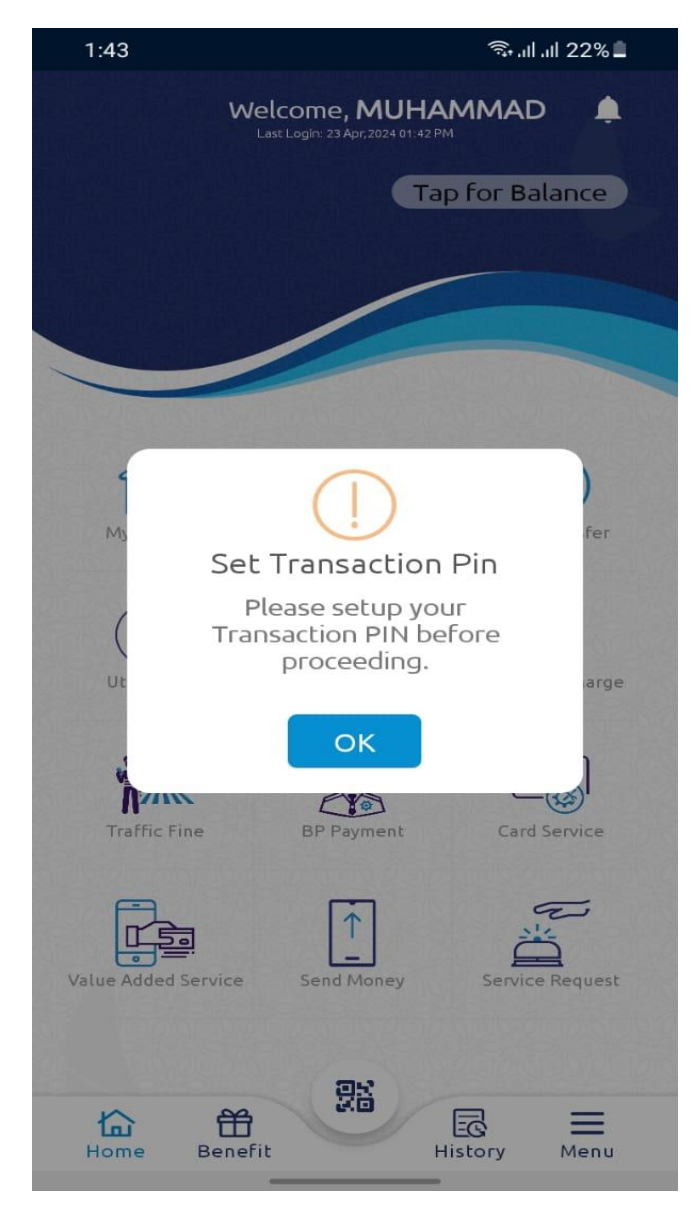

Step 03: Input your 4-digit transaction PIN including confirm PIN, select OTP channel (SMS or Email), and press "Submit" to confirm.

(Please memorize the PIN for future use, and **DO NOT** share with anyone else).

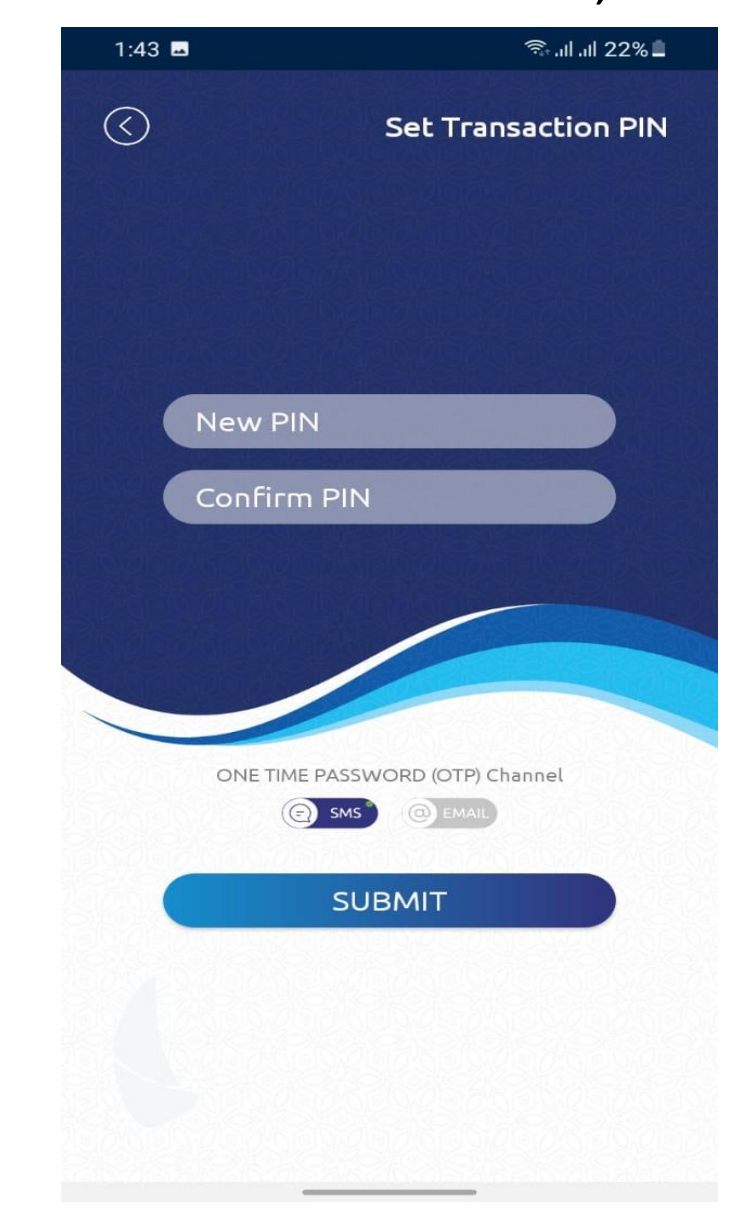

Step 04: A 6-digit OTP will be sent to your preferred channel (through SMS or Email). Please enter 6-digit PIN and press "Submit OTP" to confirm new PIN setup. $1:44$  **B** 全山山 22%■

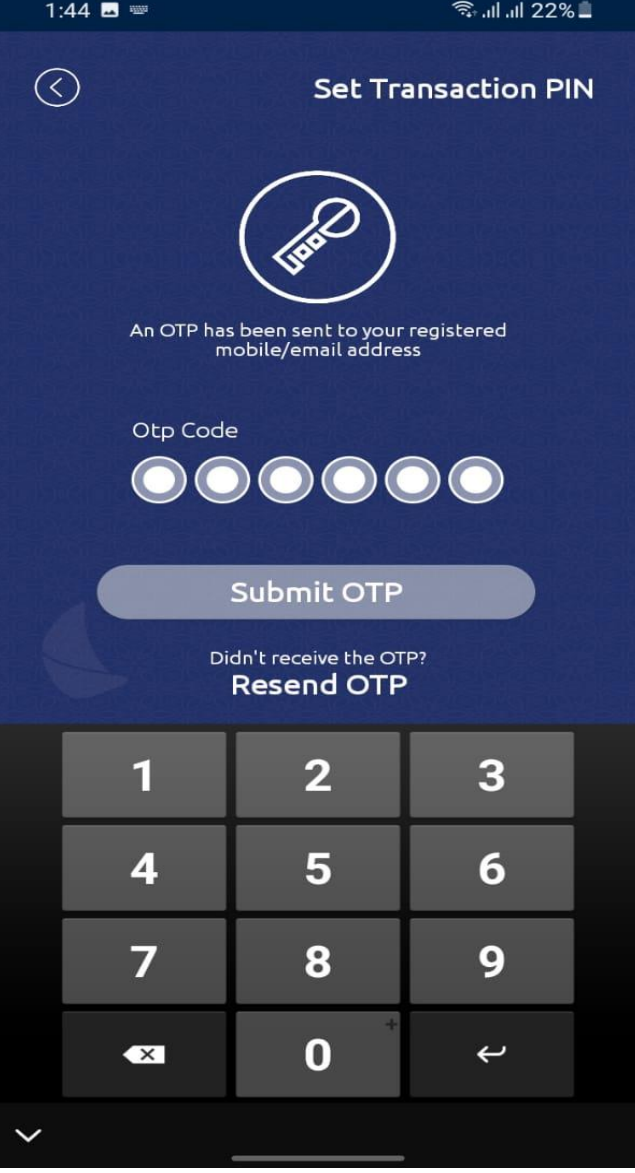

Step 05: After successful verifications of OTP, a message "Transaction PIN Set Successfully" will be displayed. Press "Confirm" to continue with "Community Cash" App login.

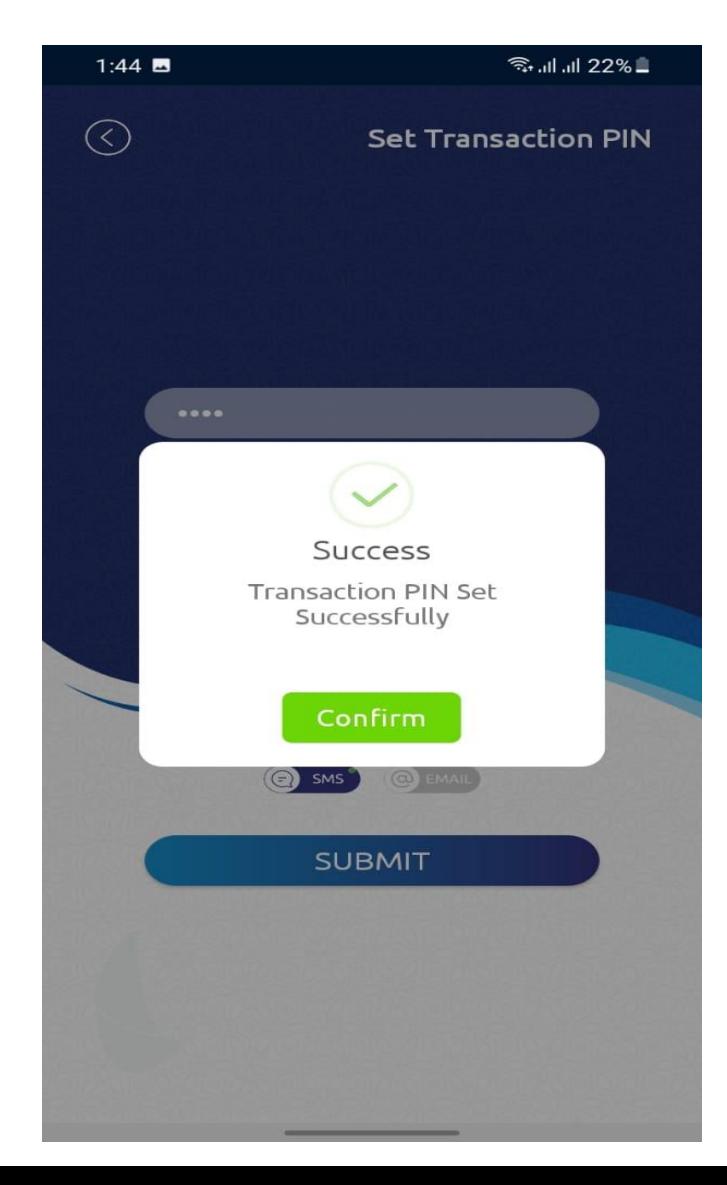